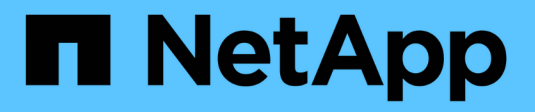

## **Sistema operativo SANtricity**

E-Series Systems

NetApp March 22, 2024

This PDF was generated from https://docs.netapp.com/it-it/e-series/upgrade-santricity/index.html on March 22, 2024. Always check docs.netapp.com for the latest.

# **Sommario**

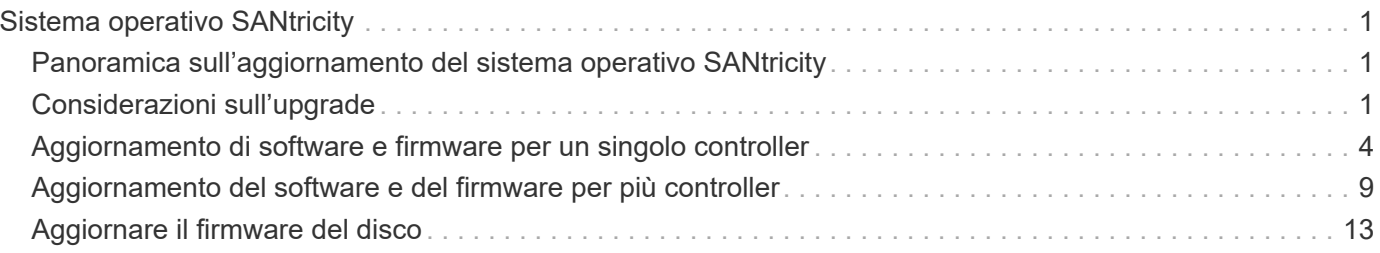

# <span id="page-2-0"></span>**Sistema operativo SANtricity**

## <span id="page-2-1"></span>**Panoramica sull'aggiornamento del sistema operativo SANtricity**

È possibile aggiornare il sistema operativo e i componenti hardware del sistema alla versione più recente del software e del firmware SANtricity.

Queste procedure di aggiornamento includono istruzioni separate per quanto segue:

- Controller singolo include procedure per l'aggiornamento del software dello storage array e, facoltativamente, del firmware IOM e della memoria ad accesso casuale statica non volatile (NVSRAM).
- Controller multipli include procedure per l'aggiornamento del software SANtricity OS su più array di storage dello stesso tipo.
- Drive include istruzioni per l'aggiornamento del firmware del disco.

Prima di iniziare l'aggiornamento, assicurarsi di esaminare il ["Considerazioni sull'upgrade"](#page-2-2).

## <span id="page-2-2"></span>**Considerazioni sull'upgrade**

Per garantire un aggiornamento corretto, fare riferimento alle seguenti considerazioni sull'aggiornamento.

## **Upgrade del controller (singolo o multiplo)**

Esaminare queste considerazioni principali prima di aggiornare i controller.

#### **Versioni correnti**

È possibile visualizzare le versioni correnti del software e del firmware, come indicato di seguito:

- Per un singolo controller, utilizzare l'interfaccia Gestore di sistema di SANtricity. Accedere al **Support › Upgrade Center**, quindi fare clic sul collegamento **Software and firmware Inventory** (inventario software e firmware).
- Per più controller, utilizzare l'interfaccia di gestione unificata di SANtricity. Accedere alla pagina **Manage** per gli array di storage rilevati. Le versioni sono indicate nella colonna **Software SANtricity OS**. Il firmware del controller e LE informazioni SU NVSRAM sono disponibili in una finestra di dialogo a comparsa quando si fa clic sulla versione del sistema operativo SANtricity in ciascuna riga.

#### **Componenti inclusi nell'aggiornamento**

I seguenti componenti sono inclusi nel processo di aggiornamento del sistema operativo SANtricity:

- **System Manager** System Manager è il software che gestisce lo storage array.
- **Controller firmware** il firmware del controller gestisce l'i/o tra host e volumi.
- **IOM firmware** il firmware del modulo i/o (IOM) gestisce la connessione tra un controller e uno shelf di dischi. Inoltre, monitora lo stato dei componenti.
- **Software di supervisore** il software di supervisore è la macchina virtuale su un controller in cui viene

eseguito il software.

#### **Componenti da aggiornare separatamente**

I seguenti componenti devono essere aggiornati separatamente:

- **Controller NVSRAM** Controller NVSRAM è un file controller che specifica le impostazioni predefinite per i controller. Le istruzioni per l'aggiornamento DI NVSRAM sono incluse con le istruzioni per l'aggiornamento dei controller.
- **Firmware del disco** vedere ["Aggiornare il firmware del disco"](#page-14-0) per istruzioni separate.
- **Driver multipath/failover** come parte del processo di aggiornamento, potrebbe essere necessario aggiornare anche il driver multipath/failover dell'host in modo che l'host possa interagire correttamente con i controller. Se gli host che eseguono sistemi operativi diversi da Microsoft Windows dispongono di connessioni i/o al sistema storage, aggiornare i driver multipath per tali host. Per informazioni sulla compatibilità, fare riferimento a. ["Matrice di interoperabilità NetApp"](https://mysupport.netapp.com/NOW/products/interoperability). Per istruzioni sull'aggiornamento, fare riferimento a. ["Configurazione di Linux Express"](https://docs.netapp.com/it-it/e-series/config-linux/index.html), ["Configurazione di Windows Express",](https://docs.netapp.com/it-it/e-series/config-windows/index.html) o. ["Configurazione](https://docs.netapp.com/it-it/e-series/config-vmware/index.html) [di VMware Express"](https://docs.netapp.com/it-it/e-series/config-vmware/index.html).
- **Gestore unificato di SANtricity** Gestore unificato è il software che gestisce più sistemi storage, inclusi i modelli E2800, E5700, EF300 e EF600. Unified Manager fa parte del proxy dei servizi Web di SANtricity, un server API RESTful installato separatamente su un sistema host per gestire centinaia di sistemi storage NetApp e-Series nuovi e legacy. Per ulteriori informazioni, vedere ["Panoramica dei proxy dei servizi web](https://docs.netapp.com/it-it/e-series/web-services-proxy/index.html) [SANtricity"](https://docs.netapp.com/it-it/e-series/web-services-proxy/index.html).
- **Utility** altre utility di gestione richiedono aggiornamenti separati, come l'utility host Windows di SANtricity, l'utility host Linux di SANtricity e il DSM Windows di SANtricity. Per ulteriori informazioni su queste utility, fare riferimento a. ["Configurazione di Linux Express",](https://docs.netapp.com/it-it/e-series/config-linux/index.html) ["Configurazione di Windows Express",](https://docs.netapp.com/it-it/e-series/config-windows/index.html) o. ["Configurazione di VMware Express"](https://docs.netapp.com/it-it/e-series/config-vmware/index.html).
- **Sistemi legacy** se il sistema storage fa parte di una rete storage che include sistemi storage meno recenti, potrebbe essere necessario utilizzare la finestra di gestione aziendale (EMW) di SANtricity per fornire una vista aziendale di tutti i sistemi storage. In questo caso, verificare se è disponibile una versione di manutenzione più recente di Gestione storage SANtricity.

#### **Doppi controller ed elaborazione i/O.**

Se uno storage array contiene due controller e si dispone di un driver multipath installato, lo storage array può continuare a elaborare l'i/o durante l'aggiornamento. Durante l'aggiornamento, si verifica la seguente procedura:

- 1. Il controller A esegue il failover di tutti i LUN verso il controller B.
- 2. L'aggiornamento avviene sul controller A.
- 3. Il controller A riprende i LUN e tutti i LUN del controller B.
- 4. L'aggiornamento avviene sul controller B.

Al termine dell'aggiornamento, potrebbe essere necessario ridistribuire manualmente i volumi tra i controller per garantire che i volumi tornino al controller proprietario corretto.

#### **Controllo dello stato di salute**

Durante il processo di aggiornamento viene eseguito un controllo dello stato di salute. Questo controllo dello stato di salute valuta tutti i componenti dell'array di storage per assicurarsi che l'aggiornamento possa continuare. Le seguenti condizioni potrebbero impedire l'aggiornamento:

- Dischi assegnati non riusciti
- Hot spare in uso
- Gruppi di volumi incompleti
- Operazioni esclusive in esecuzione
- Volumi mancanti
- Controller in stato non ottimale
- Numero eccessivo di eventi del registro eventi
- Errore di convalida del database di configurazione
- Dischi con versioni precedenti di DACstore

È inoltre possibile eseguire il controllo dello stato di salute pre-aggiornamento separatamente senza eseguire un aggiornamento.

### **Upgrade immediato o a fasi**

È possibile attivare l'aggiornamento immediatamente o eseguirlo in un secondo momento. È possibile scegliere di eseguire l'attivazione in un secondo momento per i seguenti motivi:

- **Ora del giorno** l'attivazione del software può richiedere molto tempo, quindi potrebbe essere necessario attendere che i carichi di i/o siano più leggeri. A seconda del carico di i/o e delle dimensioni della cache, il completamento di un aggiornamento del controller può richiedere da 15 a 25 minuti. I controller si riavviano e si eseguono il failover durante l'attivazione, pertanto le prestazioni potrebbero essere inferiori al solito fino al completamento dell'aggiornamento.
- **Tipo di pacchetto** si consiglia di testare il nuovo software e firmware su un array di storage prima di aggiornare i file su altri array di storage.

## **Aggiornamento del firmware del disco**

Prima di aggiornare il firmware del disco, esaminare queste considerazioni principali.

### **Compatibilità dei dischi**

Ciascun file del firmware del disco contiene informazioni sul tipo di disco su cui viene eseguito il firmware. È possibile scaricare il file del firmware specificato solo su un'unità compatibile. System Manager verifica automaticamente la compatibilità durante il processo di aggiornamento.

### **Metodi di aggiornamento del disco**

Esistono due tipi di metodi di aggiornamento del firmware del disco: Online e offline.

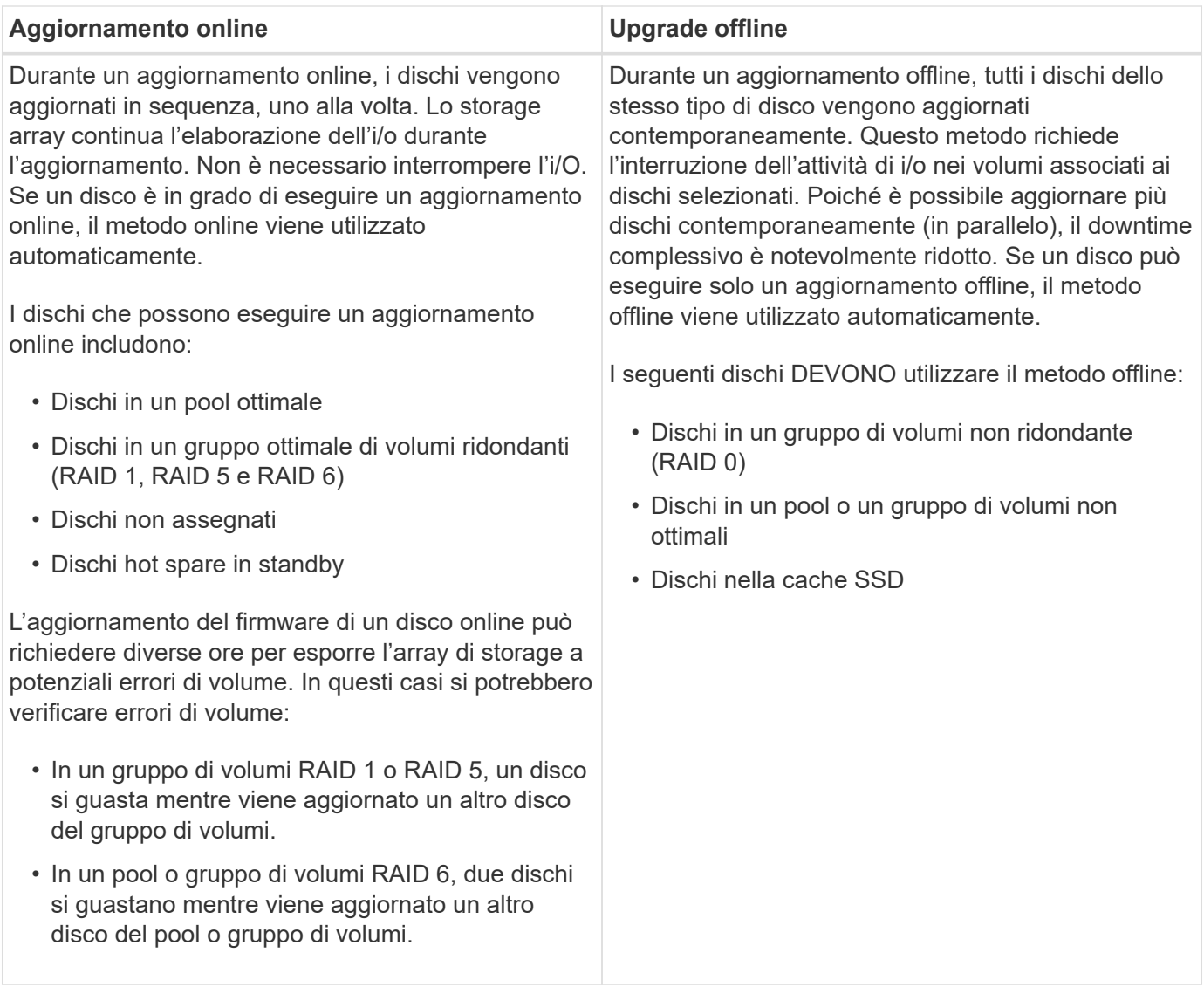

## <span id="page-5-0"></span>**Aggiornamento di software e firmware per un singolo controller**

È possibile aggiornare un singolo controller, in modo da disporre di tutte le funzionalità e le correzioni più recenti.

Questo processo comporta l'aggiornamento del software dello storage array e, facoltativamente, del firmware IOM e della memoria ad accesso casuale statica non volatile (NVSRAM).

#### **Prima di iniziare**

- Revisione ["Considerazioni sull'upgrade".](#page-2-2)
- Determinare se si desidera aggiornare il file NVSRAM del controller contemporaneamente al firmware del sistema operativo.

Di norma, è necessario aggiornare tutti i componenti contemporaneamente. Tuttavia, si potrebbe decidere di non aggiornare il file NVSRAM del controller se il file è stato patchato o è una versione personalizzata e non si desidera sovrascriverlo.

• Determinare se si desidera aggiornare il firmware IOM.

Di norma, è necessario aggiornare tutti i componenti contemporaneamente. Tuttavia, è possibile decidere di non aggiornare il firmware IOM se non si desidera aggiornarlo come parte dell'aggiornamento del software del sistema operativo SANtricity o se il supporto tecnico ha richiesto di eseguire il downgrade del firmware IOM (è possibile eseguire il downgrade del firmware solo utilizzando l'interfaccia della riga di comando).

• Decidere se attivare l'aggiornamento del sistema operativo ora o in una versione successiva.

I motivi per l'attivazione successiva potrebbero includere:

- **Ora del giorno** l'attivazione del software e del firmware può richiedere molto tempo, quindi potrebbe essere necessario attendere che i carichi di i/o siano più leggeri. Il failover dei controller durante l'attivazione potrebbe risultare inferiore al solito fino al completamento dell'aggiornamento.
- **Tipo di pacchetto** si consiglia di testare il nuovo software e firmware su un array di storage prima di aggiornare i file su altri array di storage.

## **Fase 1: Scaricare i file software dal sito di supporto**

In questa fase, visita il sito del supporto NetApp per salvare i nuovi file software scaricabili del pacchetto (DLP) nel tuo sistema host di gestione.

Il tempo necessario per l'aggiornamento dipende dalla configurazione dello storage array e dai componenti che si stanno aggiornando.

#### **Fasi**

1. Se l'array di storage contiene un solo controller o non si dispone di un driver multipath installato, interrompere l'attività i/o dell'array di storage per evitare errori dell'applicazione. Se lo storage array dispone di due controller e si dispone di un driver multipath installato, non è necessario interrompere l'attività di i/O.

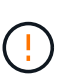

Se si esegue l'aggiornamento del sistema operativo SANtricity su un'appliance StorageGRID (ad esempio SG5612 o SG5760), è necessario interrompere l'attività di i/o posizionando l'appliance in modalità di manutenzione prima di continuare con questa procedura, altrimenti i dati potrebbero andare persi. Per informazioni dettagliate, consultare le istruzioni di installazione e manutenzione dell'appliance StorageGRID.

- 2. Dall'interfaccia di System Manager, selezionare **Support › Upgrade Center**.
- 3. Nell'area denominata "aggiornamento software del sistema operativo SANtricity", fare clic su **Download del sistema operativo NetApp SANtricity** per aprire il sito del supporto NetApp.
- 4. Dalla pagina Download, selezionare **Software controller OS SANtricity e-Series**.

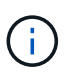

Il firmware con firma digitale è richiesto nella versione 8.42 e successive. Se si tenta di scaricare il firmware senza firma, viene visualizzato un errore e il download viene interrotto.

5. Seguire le istruzioni a schermo per scaricare il software del sistema operativo più recente per il modello di controller in uso. Se si desidera aggiornare ANCHE NVSRAM, scaricare IL file NVSRAM per un singolo controller.

## **Fase 2: Trasferire i file software ai controller**

In questa fase, i file software vengono trasferiti sul controller in modo da poter iniziare il processo di aggiornamento. I componenti vengono copiati dal client di gestione ai controller e collocati in un'area di staging nella memoria flash.

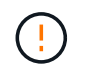

**Rischio di perdita di dati o rischio di danni allo storage array** — non apportare modifiche allo storage array durante l'aggiornamento. Mantenere l'alimentazione dello storage array.

#### **Fasi**

- 1. (Opzionale). Se si prevede di eseguire un aggiornamento durante una finestra di manutenzione specifica, potrebbe essere necessario eseguire un controllo dello stato di salute prima dell'aggiornamento per determinare in anticipo la presenza di problemi principali relativi agli array di storage. In tal caso, selezionare **controllo di stato pre-aggiornamento** dal Centro di aggiornamento in System Manager (**Support › Upgrade Center**) e seguire le istruzioni visualizzate sullo schermo. In caso contrario, è possibile saltare questo passaggio, poiché il processo di aggiornamento prevede un controllo dello stato di salute.
- 2. Se NON si desidera aggiornare il firmware IOM in questo momento, fare clic su **Sospendi sincronizzazione automatica IOM** e seguire le istruzioni nella finestra di dialogo.

Se si dispone di uno storage array con un singolo controller, il firmware IOM non viene aggiornato.

3. Dal Centro aggiornamenti di Gestione sistemi, fare clic su **Avvia aggiornamento** da "aggiornamento software SANtricity OS".

Viene visualizzata la finestra di dialogo Aggiorna software SANtricity OS.

- 4. Selezionare uno o più file per avviare il processo di aggiornamento:
	- a. Selezionare il file del software SANtricity OS facendo clic su **Sfoglia** e selezionando il file del software del sistema operativo scaricato dal sito del supporto.
	- b. Selezionare il file NVSRAM del controller facendo clic su **Browse** (Sfoglia) e selezionando il file NVSRAM scaricato dal sito di supporto. I file NVSRAM del controller hanno un nome file simile a. N2800-830000-000.dlp.

Si verificano queste azioni:

- Per impostazione predefinita, vengono visualizzati solo i file compatibili con la configurazione corrente dell'array di storage.
- Quando si seleziona un file per l'aggiornamento, vengono visualizzati il nome e le dimensioni del file.
- 5. (Facoltativo) se è stato selezionato un file del software SANtricity OS da aggiornare, è possibile trasferire i file sul controller senza attivarli selezionando la casella di controllo **Trasferisci file ora, ma non eseguire l'aggiornamento (attiva l'aggiornamento in seguito)**.
- 6. Fare clic su **Start** e confermare che si desidera eseguire l'operazione.

È possibile annullare l'operazione durante il controllo dello stato di salute prima dell'aggiornamento, ma non durante il trasferimento o l'attivazione.

7. (Facoltativo) per visualizzare un elenco degli aggiornamenti, fare clic su **Save Log** (Salva registro).

Il file viene salvato nella cartella Download del browser con il nome, drive upgrade log-

Se i file software sono già stati attivati, visitare il sito Web [Fase 4: Completare l'aggiornamento del software e](#page-8-0) [del firmware](#page-8-0); in caso contrario, passare a. [Fase 3: Attivare i file software.](#page-8-1)

## <span id="page-8-1"></span>**Fase 3: Attivare i file software**

Seguire questa procedura solo se si dispone di software o firmware trasferiti ma non attivati. Per verificare questo stato, cercare una notifica nell'area Notifiche della home page di System Manager o nella pagina Upgrade Center.

Quando si esegue l'operazione di attivazione, il software e il firmware correnti vengono sostituiti con il nuovo software e firmware. Non è possibile interrompere il processo di attivazione dopo l'avvio.

#### **Fasi**

- 1. Dall'interfaccia di System Manager, selezionare **Support › Upgrade Center**.
- 2. Nell'area "aggiornamento software SANtricity OS", fare clic su **attiva** e confermare che si desidera eseguire l'operazione.
- 3. (Facoltativo) per visualizzare un elenco degli aggiornamenti, fare clic su **Save Log** (Salva registro).

Il file viene salvato nella cartella Download del browser con il nome, drive\_upgrade\_logtimestamp.txt.

### <span id="page-8-0"></span>**Fase 4: Completare l'aggiornamento del software e del firmware**

Completare l'aggiornamento del software e del firmware verificando le versioni nella finestra di dialogo Software and firmware Inventory (inventario software e firmware).

#### **Prima di iniziare**

• È necessario aver attivato il software o il firmware.

#### **Fasi**

- 1. In System Manager, verificare che tutti i componenti siano visualizzati nella pagina hardware.
- 2. Verificare le nuove versioni software e firmware selezionando la finestra di dialogo Software and firmware Inventory (selezionare **Support › Upgrade Center**, quindi fare clic sul collegamento **Software and firmware Inventory**).
- 3. Se IL controller NVSRAM è stato aggiornato, tutte le impostazioni personalizzate applicate all'NVSRAM esistente andranno perse durante il processo di attivazione. Al termine del processo di attivazione, è necessario applicare nuovamente le impostazioni personalizzate A NVSRAM.
- 4. Se durante la procedura di aggiornamento si verifica uno dei seguenti errori, eseguire l'azione consigliata appropriata.

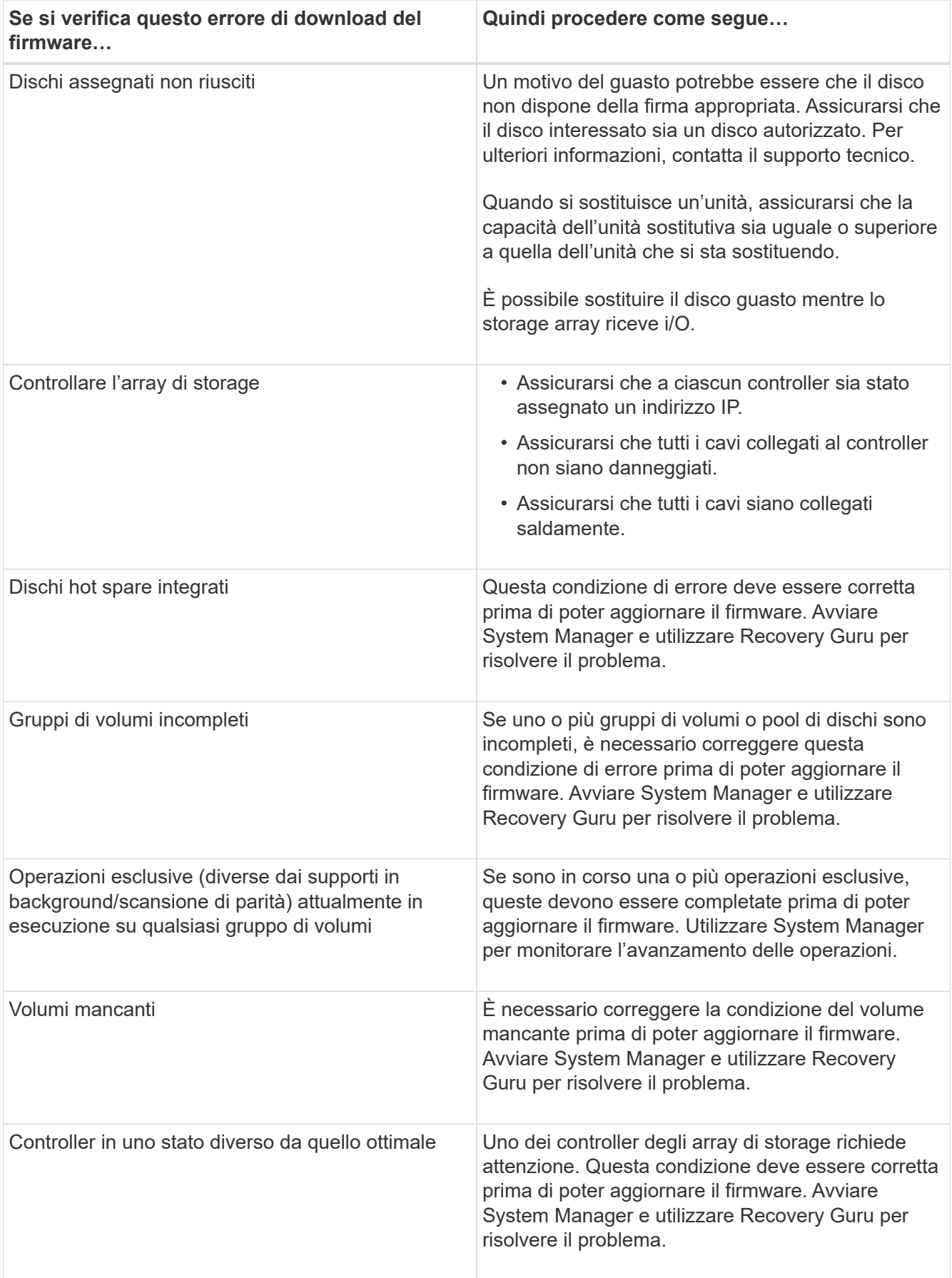

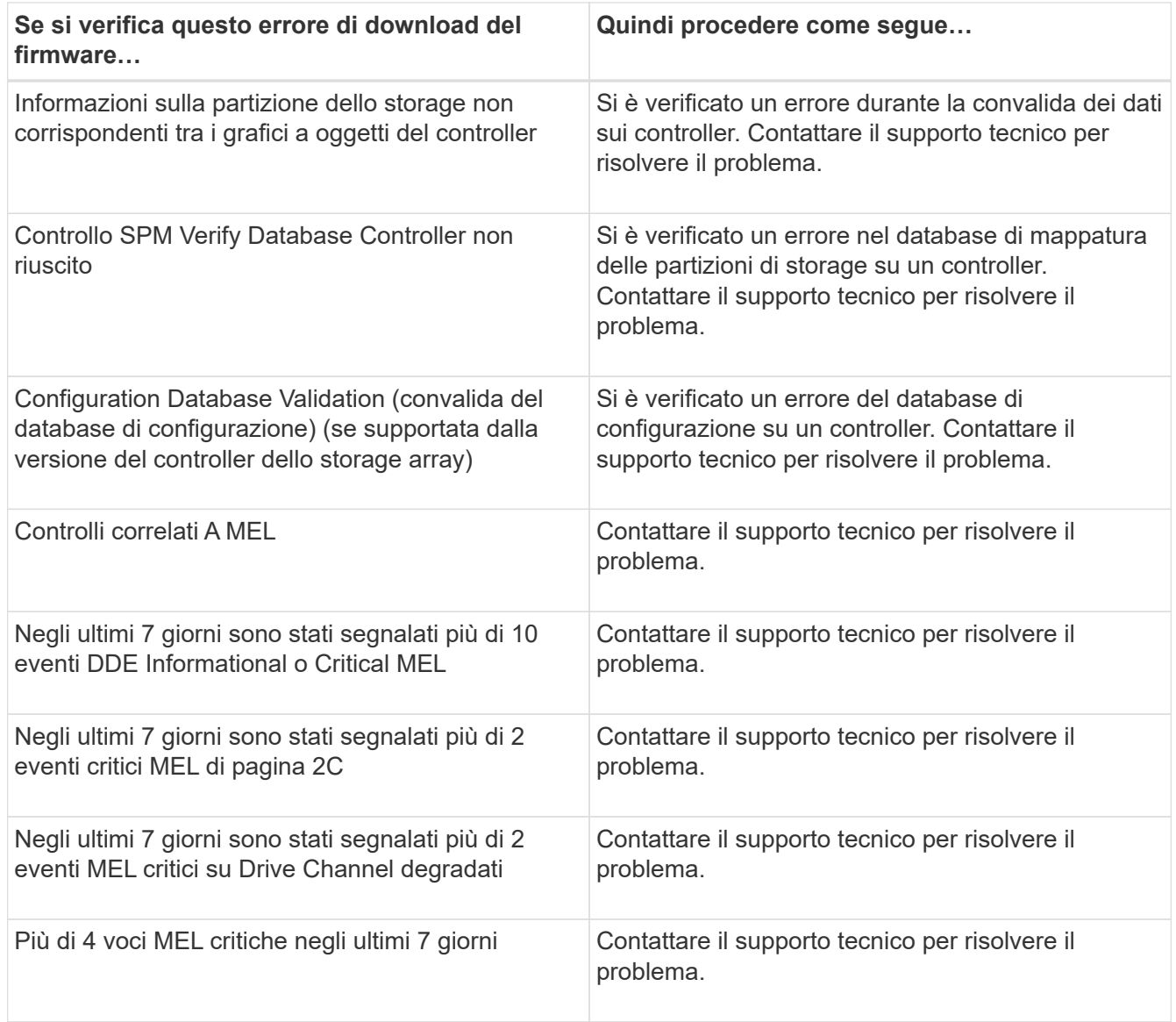

#### **Quali sono le prossime novità?**

L'aggiornamento del software del controller è stato completato. È possibile riprendere le normali operazioni.

## <span id="page-10-0"></span>**Aggiornamento del software e del firmware per più controller**

È possibile aggiornare più controller dello stesso tipo con Gestione unificata di SANtricity.

#### **Prima di iniziare**

- Revisione ["Considerazioni sull'upgrade".](#page-2-2)
- Determinare se si desidera attivare l'aggiornamento software ora o in una versione successiva. È possibile scegliere di eseguire l'attivazione in un secondo momento per i seguenti motivi:
	- **Ora del giorno** l'attivazione del software può richiedere molto tempo, quindi potrebbe essere necessario attendere che i carichi di i/o siano più leggeri. Il failover dei controller durante l'attivazione potrebbe risultare inferiore al solito fino al completamento dell'aggiornamento.
	- **Tipo di pacchetto** si consiglia di testare il nuovo software del sistema operativo su un array di

storage prima di aggiornare i file su altri array di storage.

• Prendere in esame le seguenti precauzioni:

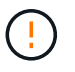

Rischio di perdita di dati o di danneggiamento dello storage array: Non apportare modifiche allo storage array durante l'aggiornamento. Mantenere l'alimentazione dello storage array.

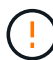

Se si esegue l'aggiornamento del sistema operativo SANtricity su un'appliance StorageGRID (ad esempio SG5612 o SG5760), è necessario interrompere l'attività di i/o posizionando l'appliance in modalità di manutenzione prima di continuare con questa procedura, altrimenti i dati potrebbero andare persi. Per informazioni dettagliate, consultare le istruzioni di installazione e manutenzione dell'appliance StorageGRID.

## **Fase 1: Eseguire un controllo dello stato di salute prima dell'aggiornamento**

Un controllo dello stato di salute viene eseguito come parte del processo di aggiornamento, ma è anche possibile eseguire un controllo dello stato di salute separatamente prima di iniziare. Il controllo dello stato di salute valuta i componenti dello storage array per assicurarsi che l'aggiornamento possa continuare.

#### **Fasi**

- 1. Aprire Unified Manager.
- 2. Dalla vista principale, selezionare **Gestisci**, quindi selezionare **Centro di aggiornamento › controllo stato pre-aggiornamento**.

Viene visualizzata la finestra di dialogo Pre-Upgrade Health Check (verifica dello stato di salute preaggiornamento) che elenca tutti i sistemi storage rilevati.

- 3. Se necessario, filtrare o ordinare i sistemi storage nell'elenco, in modo da poter visualizzare tutti i sistemi che non sono attualmente nello stato ottimale.
- 4. Selezionare le caselle di controllo relative ai sistemi storage che si desidera eseguire attraverso il controllo dello stato di salute.
- 5. Fare clic su **Start**.

L'avanzamento viene visualizzato nella finestra di dialogo durante l'esecuzione del controllo dello stato di salute.

6. Una volta completato il controllo dello stato di salute, fare clic sui puntini di sospensione (…) a destra di ciascuna riga per visualizzare ulteriori informazioni ed eseguire altre attività.

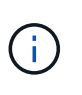

Se un array non supera il controllo dello stato di salute, è possibile saltare tale array e continuare l'aggiornamento per gli altri oppure interrompere l'intero processo e risolvere i problemi degli array che non hanno superato il test.

## **Fase 2: Scaricare i file software dal sito di supporto**

In questa fase, visita il sito del supporto NetApp per salvare i nuovi file software scaricabili del pacchetto (DLP) nel tuo sistema host di gestione.

#### **Fasi**

1. Se l'array di storage contiene un solo controller o un driver multipath non è in uso, interrompere l'attività i/o dell'array di storage per evitare errori dell'applicazione. Se lo storage array dispone di due controller e si

dispone di un driver multipath installato, non è necessario interrompere l'attività di i/O.

- 2. Dalla vista principale di Unified Manager, selezionare **Gestisci**, quindi selezionare uno o più array di storage da aggiornare.
- 3. Selezionare **Centro di aggiornamento › Aggiorna software SANtricity OS**.

Viene visualizzata la pagina aggiornamento del software SANtricity OS.

- 4. Scarica il pacchetto software SANtricity OS più recente dal sito di supporto NetApp sul computer locale.
	- a. Fare clic su **Aggiungi nuovo file al repository software**.
	- b. Fare clic sul collegamento per trovare gli ultimi download del sistema operativo SANtricity\*.
	- c. Fare clic sul collegamento **Download Latest Release** (Scarica ultima versione).
	- d. Seguire le istruzioni rimanenti per scaricare il file del sistema operativo SANtricity e IL file NVSRAM sul computer locale.

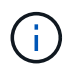

Il firmware con firma digitale è richiesto nella versione 8.42 e successive. Se si tenta di scaricare il firmware senza firma, viene visualizzato un errore e il download viene interrotto.

## **Fase 3: Trasferire i file software ai controller**

Il file del software del sistema operativo SANtricity e IL file NVSRAM vengono caricati nel repository in modo che sia accessibile al Centro di aggiornamento di Unified Manager.

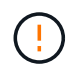

Rischio di perdita di dati o di danneggiamento dello storage array: Non apportare modifiche allo storage array durante l'aggiornamento. Mantenere l'alimentazione dello storage array.

#### **Fasi**

- 1. Dalla vista principale di Unified Manager, selezionare **Gestisci**, quindi selezionare uno o più array di storage da aggiornare.
- 2. Selezionare **Centro di aggiornamento › Aggiorna software SANtricity OS**.

Viene visualizzata la pagina aggiornamento del software SANtricity OS.

- 3. Scarica il pacchetto software SANtricity OS più recente dal sito di supporto NetApp sul computer locale.
	- a. Fare clic su **Aggiungi nuovo file al repository software**.
	- b. Fare clic sul collegamento per trovare gli ultimi download del sistema operativo SANtricity\*.
	- c. Fare clic sul collegamento **Download Latest Release** (Scarica ultima versione).
	- d. Seguire le istruzioni rimanenti per scaricare il file del sistema operativo SANtricity e IL file NVSRAM sul computer locale.

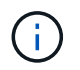

Il firmware con firma digitale è richiesto nella versione 8.42 e successive. Se si tenta di scaricare il firmware senza firma, viene visualizzato un errore e il download viene interrotto.

- 4. Selezionare il file del software del sistema operativo e IL file NVSRAM che si desidera utilizzare per aggiornare i controller:
	- a. Dall'elenco a discesa **selezionare un file del software SANtricity OS**, selezionare il file del sistema operativo scaricato sul computer locale.

Se sono disponibili più file, i file vengono ordinati dalla data più recente alla data più vecchia.

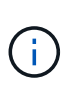

Il repository software elenca tutti i file software associati al proxy dei servizi Web. Se il file che si desidera utilizzare non viene visualizzato, fare clic sul collegamento **Add new file to software repository** (Aggiungi nuovo file al repository software) per accedere alla posizione in cui si trova il file del sistema operativo che si desidera aggiungere.

a. Dal menu a discesa **Select an NVSRAM file** (Seleziona un file NVSRAM), selezionare il file del controller che si desidera utilizzare.

Se sono presenti più file, i file vengono ordinati dalla data più recente alla data più vecchia.

- 5. Nella tabella Compatible Storage Array (matrice di storage compatibile), esaminare gli array di storage compatibili con il file software del sistema operativo selezionato, quindi selezionare gli array da aggiornare.
	- Gli array di storage selezionati nella vista Manage (Gestione) e compatibili con il file del firmware selezionato vengono selezionati per impostazione predefinita nella tabella Compatible Storage Array (array di storage compatibile).
	- Gli array di storage che non possono essere aggiornati con il file del firmware selezionato non sono selezionabili nella tabella degli array di storage compatibili, come indicato dallo stato **incompatibile**.
- 6. (Facoltativo) per trasferire il file software agli array di storage senza attivarli, selezionare la casella di controllo **trasferire il software del sistema operativo agli array di storage, contrassegnarlo come staged e attivarlo in un secondo momento**.
- 7. Fare clic su **Start**.
- 8. A seconda che si sia scelto di attivare ora o successivamente, eseguire una delle seguenti operazioni:
	- Digitare **TRANSFER** per confermare che si desidera trasferire le versioni software del sistema operativo proposte sugli array selezionati per l'aggiornamento, quindi fare clic su **Transfer**.

Per attivare il software trasferito, selezionare **Upgrade Center › Activate Staged OS Software**.

◦ Digitare **UPGRADE** per confermare che si desidera trasferire e attivare le versioni software del sistema operativo proposte sugli array selezionati per l'aggiornamento, quindi fare clic su **Upgrade**.

Il sistema trasferisce il file software a ciascun array di storage selezionato per l'aggiornamento, quindi attiva il file avviando un riavvio.

Durante l'operazione di aggiornamento si verificano le seguenti azioni:

- Durante il processo di aggiornamento viene eseguito un controllo dello stato di salute prima dell'aggiornamento. Il controllo dello stato di salute prima dell'aggiornamento valuta tutti i componenti dell'array di storage per assicurarsi che l'aggiornamento possa continuare.
- Se un controllo dello stato di salute non riesce per un array di storage, l'aggiornamento si interrompe. È possibile fare clic sui puntini di sospensione (…) E selezionare **Save Log** (Salva registro) per esaminare gli errori. È inoltre possibile scegliere di ignorare l'errore di controllo dello stato di salute e fare clic su **continua** per procedere con l'aggiornamento.
- È possibile annullare l'operazione di aggiornamento dopo il controllo dello stato di salute prima dell'aggiornamento.
- 9. (Facoltativo) una volta completato l'aggiornamento, è possibile visualizzare un elenco degli aggiornamenti per uno specifico array di storage facendo clic sui puntini di sospensione (…) E quindi selezionando **Save Log** (Salva registro).

Il file viene salvato nella cartella Download del browser con il nomeupgrade  $log-\text{data}$ ; json.

## **Fase 4: Attivazione dei file software in fasi (opzionale)**

È possibile scegliere di attivare il file software immediatamente o attendere fino a un momento più comodo. Questa procedura presuppone che l'utente abbia scelto di attivare il file software in un secondo momento.

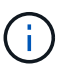

Non è possibile interrompere il processo di attivazione dopo l'avvio.

#### **Fasi**

- 1. Dalla vista principale di Unified Manager, selezionare **Gestisci**. Se necessario, fare clic sulla colonna Status (Stato) per ordinare tutti gli array di storage con lo stato "OS Upgrade (waiting activation)" (aggiornamento sistema operativo (in attesa di attivazione).
- 2. Selezionare uno o più array di storage per cui si desidera attivare il software, quindi selezionare **Upgrade Center › Activate Staged OS Software**.

Durante l'operazione di aggiornamento si verificano le seguenti azioni:

- Nell'ambito del processo di attivazione viene eseguito un controllo dello stato di salute prima dell'aggiornamento. Il controllo dello stato di salute prima dell'aggiornamento valuta tutti i componenti dell'array di storage per assicurarsi che l'attivazione possa continuare.
- Se un controllo dello stato di salute non riesce per un array di storage, l'attivazione si interrompe. È possibile fare clic sui puntini di sospensione (…) E selezionare **Save Log** (Salva registro) per esaminare gli errori. È inoltre possibile scegliere di ignorare l'errore di controllo dello stato di salute e fare clic su **continua** per procedere con l'attivazione.
- È possibile annullare l'operazione di attivazione dopo il controllo dello stato di salute preaggiornamento. Una volta completato correttamente il controllo dello stato di salute prima dell'aggiornamento, si verifica l'attivazione. Il tempo necessario per l'attivazione dipende dalla configurazione dello storage array e dai componenti che si stanno attivando.
- 3. (Facoltativo) una volta completata l'attivazione, è possibile visualizzare un elenco degli elementi attivati per uno specifico array di storage facendo clic sui puntini di sospensione (…) E quindi selezionando **Save Log** (Salva registro).

Il file viene salvato nella cartella Download del browser con il nome activate log-<date>.json.

#### **Quali sono le prossime novità?**

L'aggiornamento del software del controller è stato completato. È possibile riprendere le normali operazioni.

## <span id="page-14-0"></span>**Aggiornare il firmware del disco**

Seguire questa procedura per aggiornare il firmware dei dischi, che garantisce di disporre delle ultime funzionalità e correzioni.

### **Fase 1: Scaricare i file del firmware del disco**

In questa fase, accedere al sito del supporto NetApp per scaricare i file del firmware del disco sul client di gestione.

**Fasi**

- 1. In Gestore di sistema di SANtricity, selezionare **supporto › Centro di aggiornamento**.
- 2. In aggiornamento del firmware del disco, fare clic su **NetApp Support** e accedere al sito NetApp Support.
- 3. Dal sito del supporto tecnico, fare clic sulla scheda **Downloads**, quindi selezionare **Disk Drive & firmware Matrix**.
- 4. Selezionare **e-Series e EF-Series Disk firmware.**
- 5. Seguire le istruzioni visualizzate sullo schermo per scaricare i file.

### **Fase 2: Avviare l'aggiornamento del firmware del disco**

In questa fase, si aggiorna il firmware dei dischi.

#### **Prima di iniziare**

- Eseguire il backup dei dati utilizzando il backup disk-to-disk, la copia del volume (su un gruppo di volumi non interessato dall'aggiornamento del firmware pianificato) o un mirror remoto.
- Assicurarsi che lo stato dello storage array sia ottimale.
- Assicurarsi che tutti i dischi abbiano uno stato ottimale.
- Assicurarsi che non siano in esecuzione modifiche di configurazione sullo storage array.
- Se i dischi sono in grado di eseguire solo un aggiornamento offline, l'attività di i/o su tutti i volumi associati ai dischi viene interrotta.

#### **Fasi**

1. Dal System Manager Upgrade Center (**Support › Upgrade Center**), fare clic su **Begin Upgrade** nella sezione "Drive firmware upgrade".

Viene visualizzata una finestra di dialogo che elenca i file del firmware del disco attualmente in uso.

- 2. Estrarre (decomprimere) i file scaricati dal sito del supporto.
- 3. Fare clic su **Browse** (Sfoglia) e selezionare i nuovi file del firmware del disco scaricati dal sito di supporto.

I file del firmware del disco hanno un nome file simile a. D\_HUC101212CSS600\_30602291\_MS01\_2800\_0002 con l'estensione di .dlp.

È possibile selezionare fino a quattro file del firmware del disco, uno alla volta. Se più di un file del firmware del disco è compatibile con lo stesso disco, viene visualizzato un errore di conflitto del file. Decidere quale file del firmware del disco utilizzare per l'aggiornamento e rimuovere l'altro.

4. Fare clic su **Avanti**.

Viene visualizzata la finestra di dialogo Select Drives (Seleziona unità), che elenca le unità che è possibile aggiornare con i file selezionati.

Vengono visualizzati solo i dischi compatibili.

Il firmware selezionato per l'unità viene visualizzato nell'area delle informazioni **firmware proposto**. Se è necessario modificare il firmware, fare clic su **Indietro** per tornare alla finestra di dialogo precedente.

- 5. Selezionare il tipo di aggiornamento che si desidera eseguire:
	- **Online (impostazione predefinita)** Mostra i dischi in grado di supportare il download del firmware \_mentre lo storage array sta elaborando i/O. Quando si seleziona questo metodo di aggiornamento,

non è necessario interrompere l'i/o dei volumi associati utilizzando questi dischi. Questi dischi vengono aggiornati uno alla volta mentre lo storage array sta elaborando i/o su tali dischi.

- **Offline (Parallel)** Mostra i dischi che possono supportare il download del firmware *solo quando l'attività di i/o viene interrotta* su qualsiasi volume che utilizza i dischi. Quando si seleziona questo metodo di aggiornamento, è necessario interrompere tutte le attività di i/o su tutti i volumi che utilizzano i dischi che si stanno aggiornando. I dischi che non hanno ridondanza devono essere elaborati come operazioni offline. Questo requisito include qualsiasi disco associato alla cache SSD, un gruppo di volumi RAID 0 o qualsiasi pool o gruppo di volumi degradati. L'aggiornamento offline (parallelo) è in genere più rapido rispetto al metodo online (predefinito).
- 6. Nella prima colonna della tabella, selezionare il disco o i dischi che si desidera aggiornare.
- 7. Fare clic su **Start** e confermare che si desidera eseguire l'operazione.

Per interrompere l'aggiornamento, fare clic su **Stop**. Tutti i download del firmware attualmente in corso sono stati completati. Tutti i download del firmware non avviati vengono annullati.

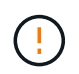

L'interruzione dell'aggiornamento del firmware del disco potrebbe causare la perdita di dati o la mancata disponibilità dei dischi.

8. (Facoltativo) per visualizzare un elenco degli aggiornamenti, fare clic su **Save Log** (Salva registro).

Il file viene salvato nella cartella Download del browser con il nome drive upgrade  $log$ timestamp.txt.

9. Se durante la procedura di aggiornamento si verifica uno dei seguenti errori, eseguire l'azione consigliata appropriata.

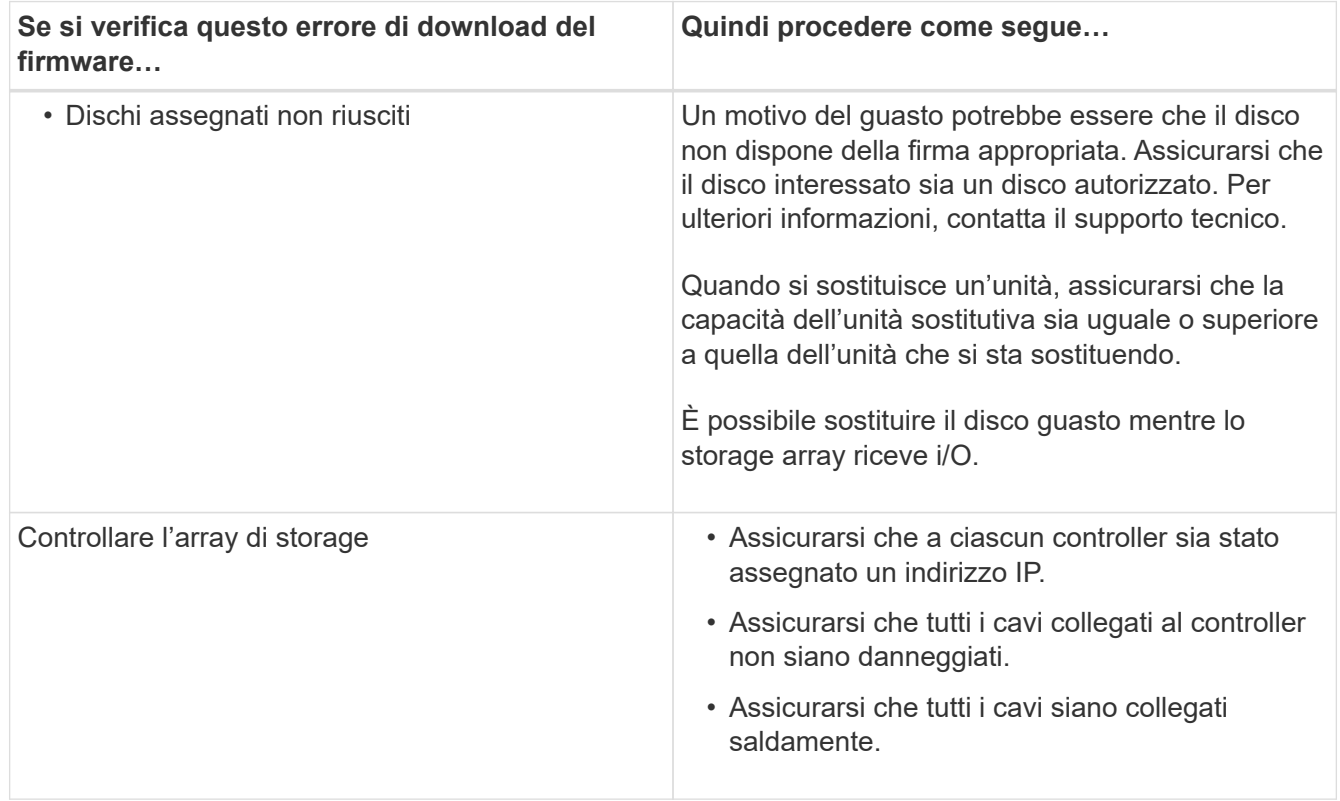

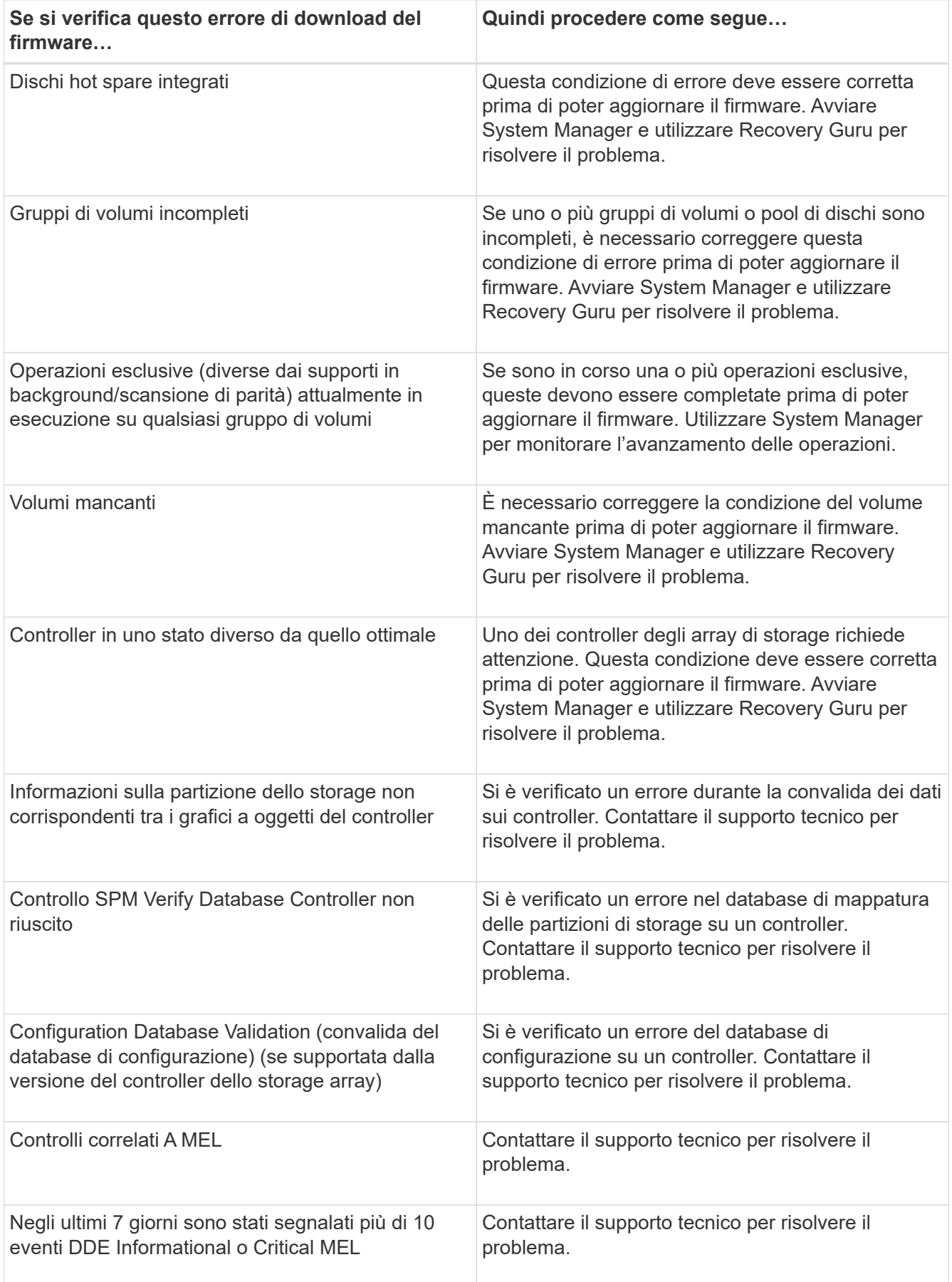

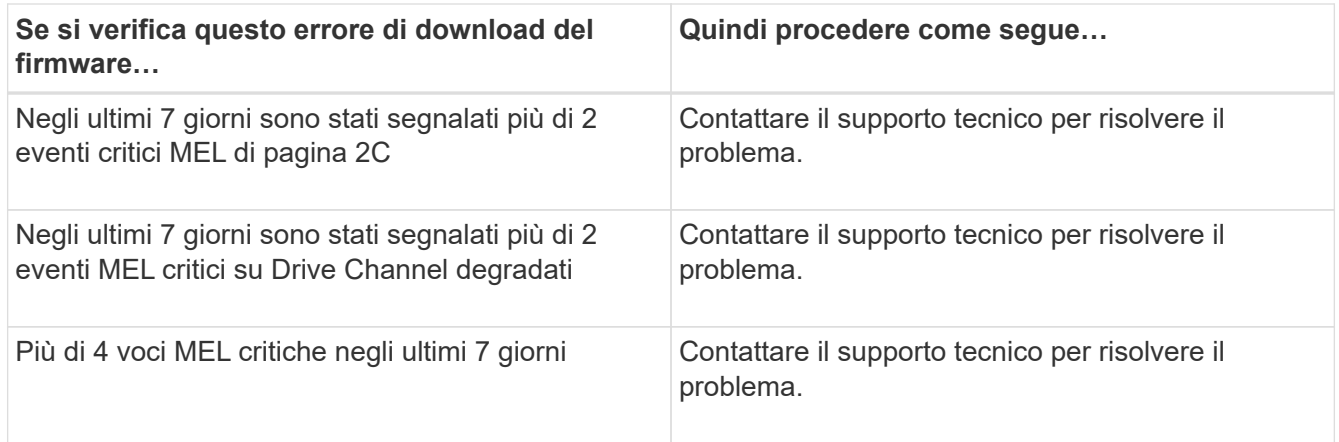

## **Quali sono le prossime novità?**

L'aggiornamento del firmware del disco è stato completato. È possibile riprendere le normali operazioni.

#### **Informazioni sul copyright**

Copyright © 2024 NetApp, Inc. Tutti i diritti riservati. Stampato negli Stati Uniti d'America. Nessuna porzione di questo documento soggetta a copyright può essere riprodotta in qualsiasi formato o mezzo (grafico, elettronico o meccanico, inclusi fotocopie, registrazione, nastri o storage in un sistema elettronico) senza previo consenso scritto da parte del detentore del copyright.

Il software derivato dal materiale sottoposto a copyright di NetApp è soggetto alla seguente licenza e dichiarazione di non responsabilità:

IL PRESENTE SOFTWARE VIENE FORNITO DA NETAPP "COSÌ COM'È" E SENZA QUALSIVOGLIA TIPO DI GARANZIA IMPLICITA O ESPRESSA FRA CUI, A TITOLO ESEMPLIFICATIVO E NON ESAUSTIVO, GARANZIE IMPLICITE DI COMMERCIABILITÀ E IDONEITÀ PER UNO SCOPO SPECIFICO, CHE VENGONO DECLINATE DAL PRESENTE DOCUMENTO. NETAPP NON VERRÀ CONSIDERATA RESPONSABILE IN ALCUN CASO PER QUALSIVOGLIA DANNO DIRETTO, INDIRETTO, ACCIDENTALE, SPECIALE, ESEMPLARE E CONSEQUENZIALE (COMPRESI, A TITOLO ESEMPLIFICATIVO E NON ESAUSTIVO, PROCUREMENT O SOSTITUZIONE DI MERCI O SERVIZI, IMPOSSIBILITÀ DI UTILIZZO O PERDITA DI DATI O PROFITTI OPPURE INTERRUZIONE DELL'ATTIVITÀ AZIENDALE) CAUSATO IN QUALSIVOGLIA MODO O IN RELAZIONE A QUALUNQUE TEORIA DI RESPONSABILITÀ, SIA ESSA CONTRATTUALE, RIGOROSA O DOVUTA A INSOLVENZA (COMPRESA LA NEGLIGENZA O ALTRO) INSORTA IN QUALSIASI MODO ATTRAVERSO L'UTILIZZO DEL PRESENTE SOFTWARE ANCHE IN PRESENZA DI UN PREAVVISO CIRCA L'EVENTUALITÀ DI QUESTO TIPO DI DANNI.

NetApp si riserva il diritto di modificare in qualsiasi momento qualunque prodotto descritto nel presente documento senza fornire alcun preavviso. NetApp non si assume alcuna responsabilità circa l'utilizzo dei prodotti o materiali descritti nel presente documento, con l'eccezione di quanto concordato espressamente e per iscritto da NetApp. L'utilizzo o l'acquisto del presente prodotto non comporta il rilascio di una licenza nell'ambito di un qualche diritto di brevetto, marchio commerciale o altro diritto di proprietà intellettuale di NetApp.

Il prodotto descritto in questa guida può essere protetto da uno o più brevetti degli Stati Uniti, esteri o in attesa di approvazione.

LEGENDA PER I DIRITTI SOTTOPOSTI A LIMITAZIONE: l'utilizzo, la duplicazione o la divulgazione da parte degli enti governativi sono soggetti alle limitazioni indicate nel sottoparagrafo (b)(3) della clausola Rights in Technical Data and Computer Software del DFARS 252.227-7013 (FEB 2014) e FAR 52.227-19 (DIC 2007).

I dati contenuti nel presente documento riguardano un articolo commerciale (secondo la definizione data in FAR 2.101) e sono di proprietà di NetApp, Inc. Tutti i dati tecnici e il software NetApp forniti secondo i termini del presente Contratto sono articoli aventi natura commerciale, sviluppati con finanziamenti esclusivamente privati. Il governo statunitense ha una licenza irrevocabile limitata, non esclusiva, non trasferibile, non cedibile, mondiale, per l'utilizzo dei Dati esclusivamente in connessione con e a supporto di un contratto governativo statunitense in base al quale i Dati sono distribuiti. Con la sola esclusione di quanto indicato nel presente documento, i Dati non possono essere utilizzati, divulgati, riprodotti, modificati, visualizzati o mostrati senza la previa approvazione scritta di NetApp, Inc. I diritti di licenza del governo degli Stati Uniti per il Dipartimento della Difesa sono limitati ai diritti identificati nella clausola DFARS 252.227-7015(b) (FEB 2014).

#### **Informazioni sul marchio commerciale**

NETAPP, il logo NETAPP e i marchi elencati alla pagina<http://www.netapp.com/TM> sono marchi di NetApp, Inc. Gli altri nomi di aziende e prodotti potrebbero essere marchi dei rispettivi proprietari.